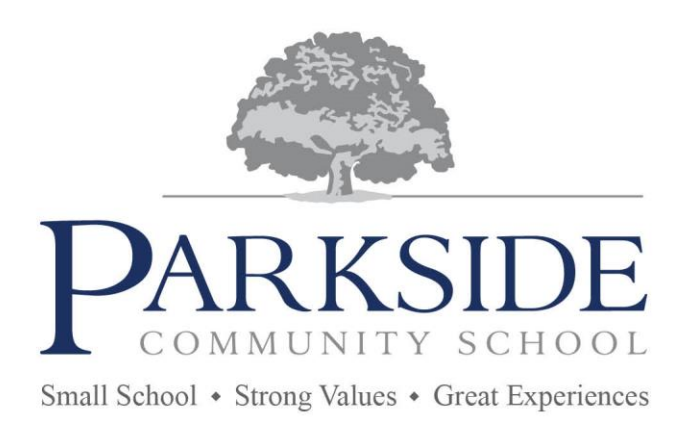

**Headteacher: Mr Andy Kelly** 

Parkside Community School Boythorpe Avenue, Chesterfield Derbyshire S40 2NS

01246 273458 Tel: Email: info@parkside.derbyshire.sch.uk www.parkside.derbyshire.sch.uk Web:

13 December 2023

Dear Parent/Carer

I would like to take this opportunity to invite you to our Year 11 Parents' Evening Monday 15 January 2024. The evening will enable you to:

- receive a copy of your child's latest report, including mock examination grades.
- discuss the progress of your child in each of the subject areas and next steps.
- receive information about after school intervention sessions (Tuesdays Fridays 3-4pm) which will start in January. Individual intervention timetables will be issued.

During the evening refreshments will be available for parents/carers in the school canteen. Members of the senior leadership team, pastoral managers and SEND leaders will also be based in the canteen to offer further support / guidance.

Please visit the SchoolCloud address below to book 5-minute appointments with your child's teachers.

### [https://parksidecs.schoolcloud.co.uk](https://parksidecs.schoolcloud.co.uk/)

A short guide on how to log in and add an appointment, plus a troubleshooting guide which can be found below.

Appointments can be made from **Monday 18 December 2023**. If you experience any technical difficulties please refer to our troubleshooting guide. If this does not resolve the issue, please send a message via [info@parkside.derbyshire.sch.uk](mailto:info@parkside.derbyshire.sch.uk) to request further support.

Yours sincerely

L Asher Deputy Headteacher

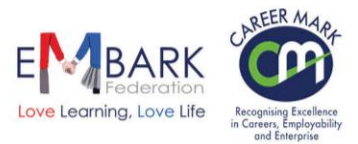

### **Parents' Guide for Booking Appointments**

#### Browse to<https://parksidecs.schoolcloud.co.uk/>

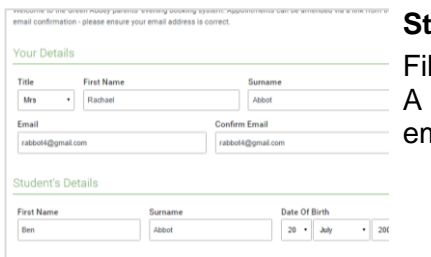

#### **Step 1: Login**

Fill out the details on the page then click the *Log In* button. confirmation of your appointments will be sent to the nail address you provide.

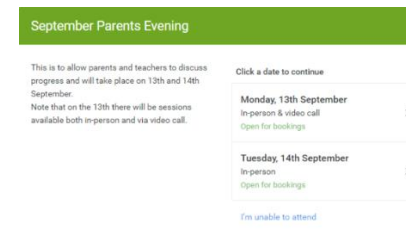

### **Step 2: Select Parents' Evening**

Click on the date you wish to book. Unable to make all of the dates listed? Click *I'm unable to attend*.

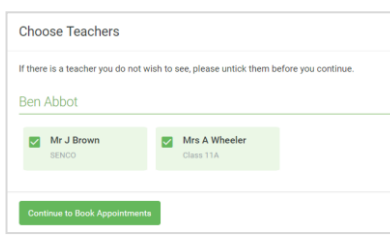

#### **Step 3: Choose Teachers**

Select the teachers you'd like to book appointments with. A green tick indicates they're selected. To de-select, click on their name.

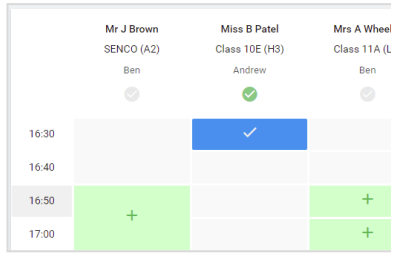

#### **Step 4: Book Appointments**

Click any of the green cells to make an appointment. Blue cells signify where you already have an appointment. Grey cells are unavailable.

To change an appointment, delete the original by hovering over the blue box and clicking *Delete*. Then choose an alternate time.

You can optionally leave a message for the teacher to say what you'd like to discuss, or raise anything beforehand. Once you're finished booking all appointments, at the top of the page in the alert box, press *click here* to finish the booking process.

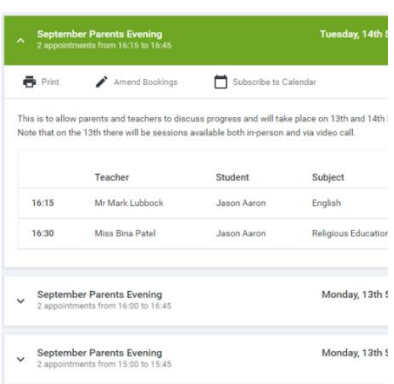

#### **Step 5: Finished**

All your bookings now appear on the My Bookings page. An email confirmation has been sent and you can also print appointments by pressing *Print*. Click *Subscribe to Calendar* to add these and any future bookings to your calendar.

To change your appointments, click on *Amend Bookings*.

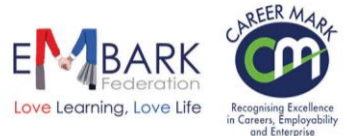

# **Troubleshooting Common SchoolCloud Problems**

# Error: Unable to find a parent and/or student with those details. Please check and try again.

SchoolCloud checks all names entered against contact details registered with the school.

As such, appointments need to be made using the main contact details registered with school (including parental responsibility).

The system uses students preferred names, the same as used on class registers.

If you are still having issues after checking all details, please contact the school reception, who will be able to confirm if the details we hold are correct.

# **Unsupported Browser Error**

If you encounter an error saying your browser is not supported, please ensure your browser is up to date and you are running the newest version of your phone's OS.

If the error persists please try using an alternative supported browser, such as Chrome, Firefox, Safari or Edge.

Note: there is a known issue joining video calls using iOS 14.2. Please upgrade any iOS 14.2 devices to iOS 14.3, or use a different device.

# Missing appointment email on the day of a Parents/Carers Evening

An email reminder is automatically sent 1 hour before the evening starts. Please check all your email folders, including your spam folder. If you can't find the email, you can still log on directly via https://parksidecs.schoolcloud.co.uk to access your appointments.

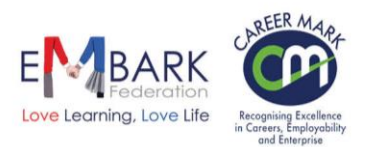